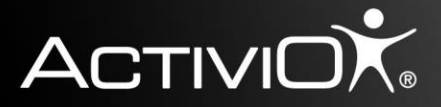

## MYACTIVIO.COM *"Opret en konto"*

- 1. Gå til [www.myactivio.com](http://www.myactivio.com/) klik på "Register New User"
- 2. Udfyld alle felter.
- 3. Konto bekræftes ved at klikke på linket I den tilsendte mail, som sendes til mailadressen i profilen.

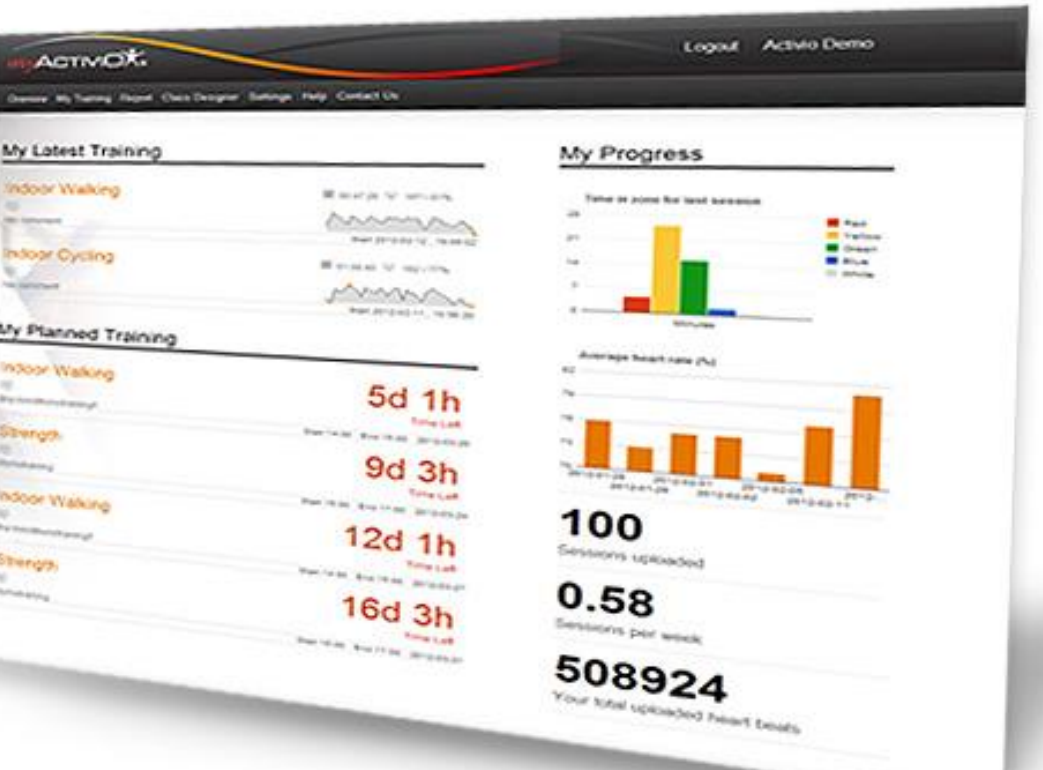

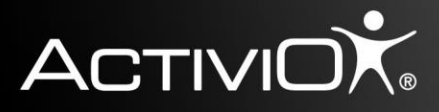

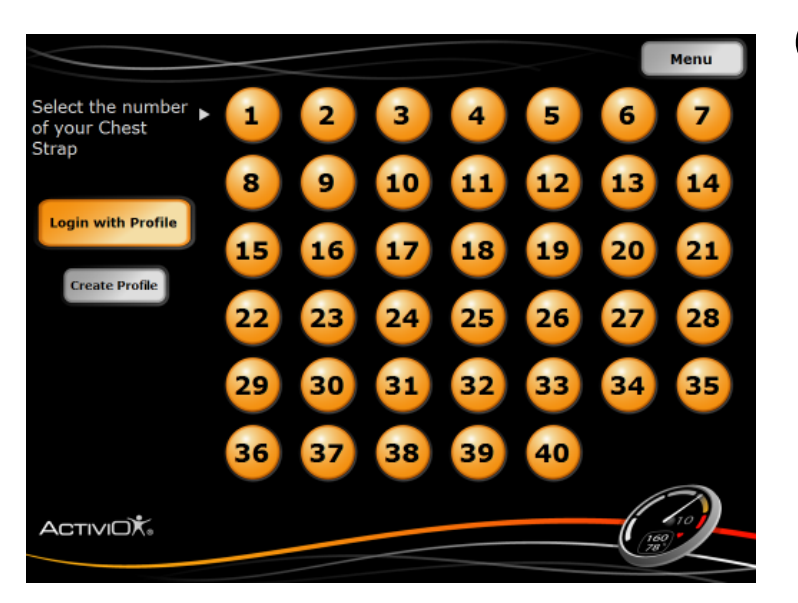

### OPRET EN LOKAL "USER PROFILE"

*Før dette trin skal du oprette en myactivio konto. Se "Opret en user profile"*

1. Tryk "Create Profile"

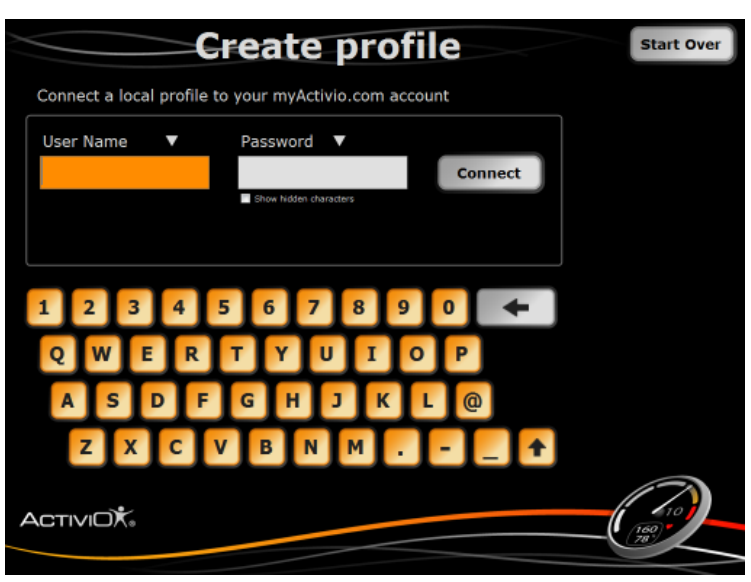

- 2. Indtast dit "User Name" og "Password" (samme som på din myactivio konto)
- 3. Tryk "Connect"

Denne bruger oprettelse er kun første gang.

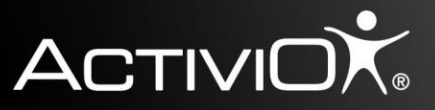

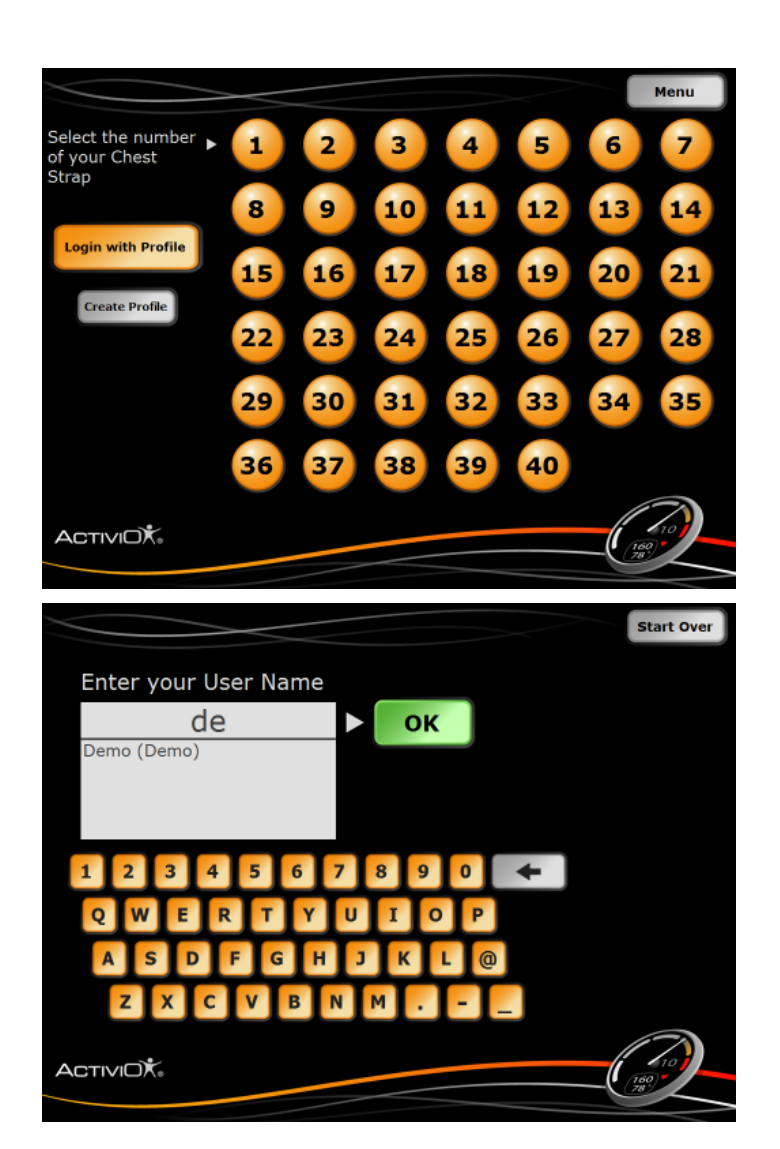

### LOGIN MED "USER PROFILE"

*Før dette trin, vær sikker på at din User Profile er oprettet. Se "Opret en User Profile"*

1. Tryk "Login with Profile"

- 2. Indtast dit User Name
- 3. Vælg dit "User Name" på listen
- 4. Bekræft ved at trykke"OK"

*Dit "kælenavn" fremgår også.*

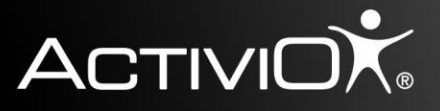

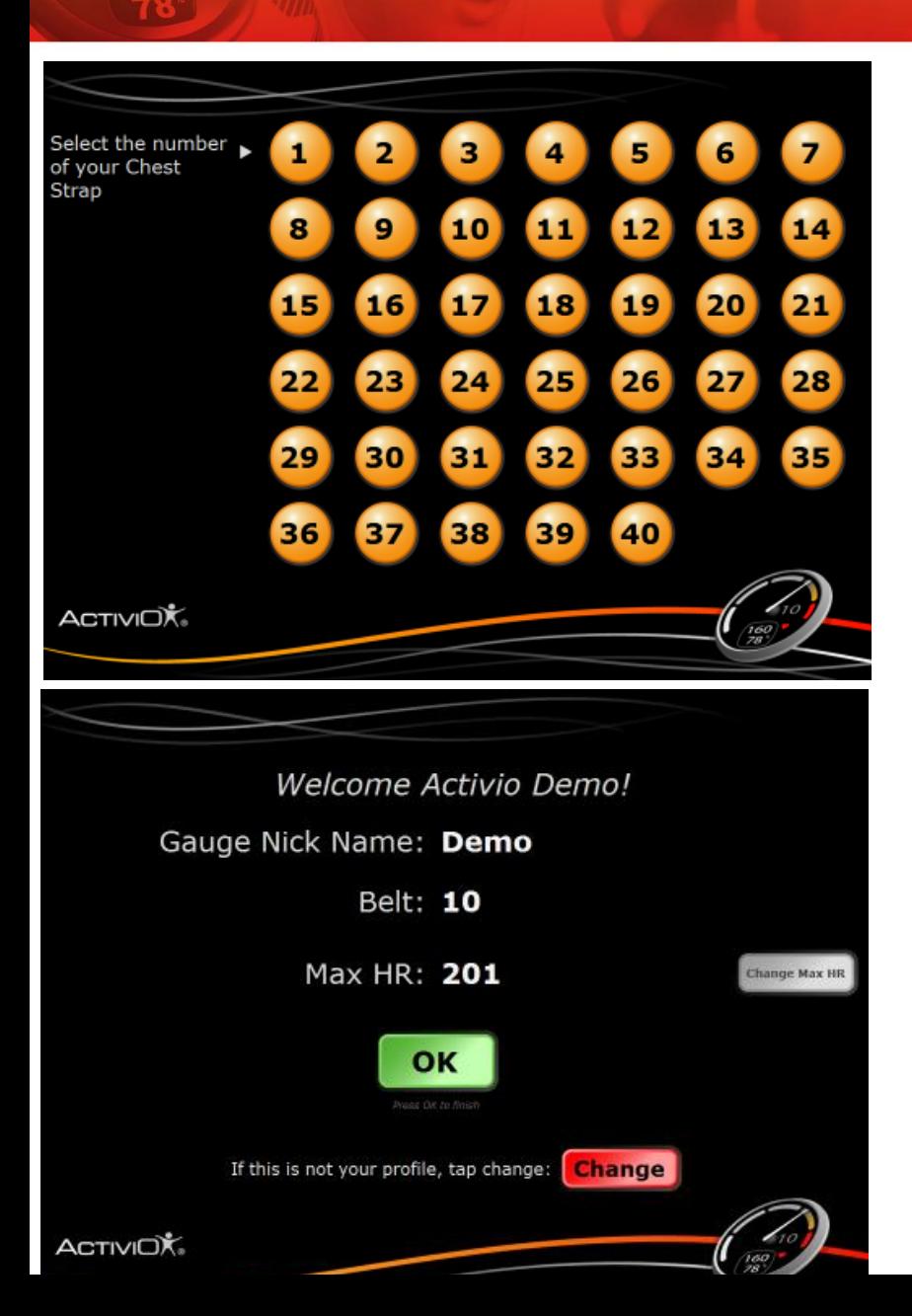

4. Vælg nummeret på pulsbæltet

5. Hvis alt er korrekt, tryk "OK"

Page 4

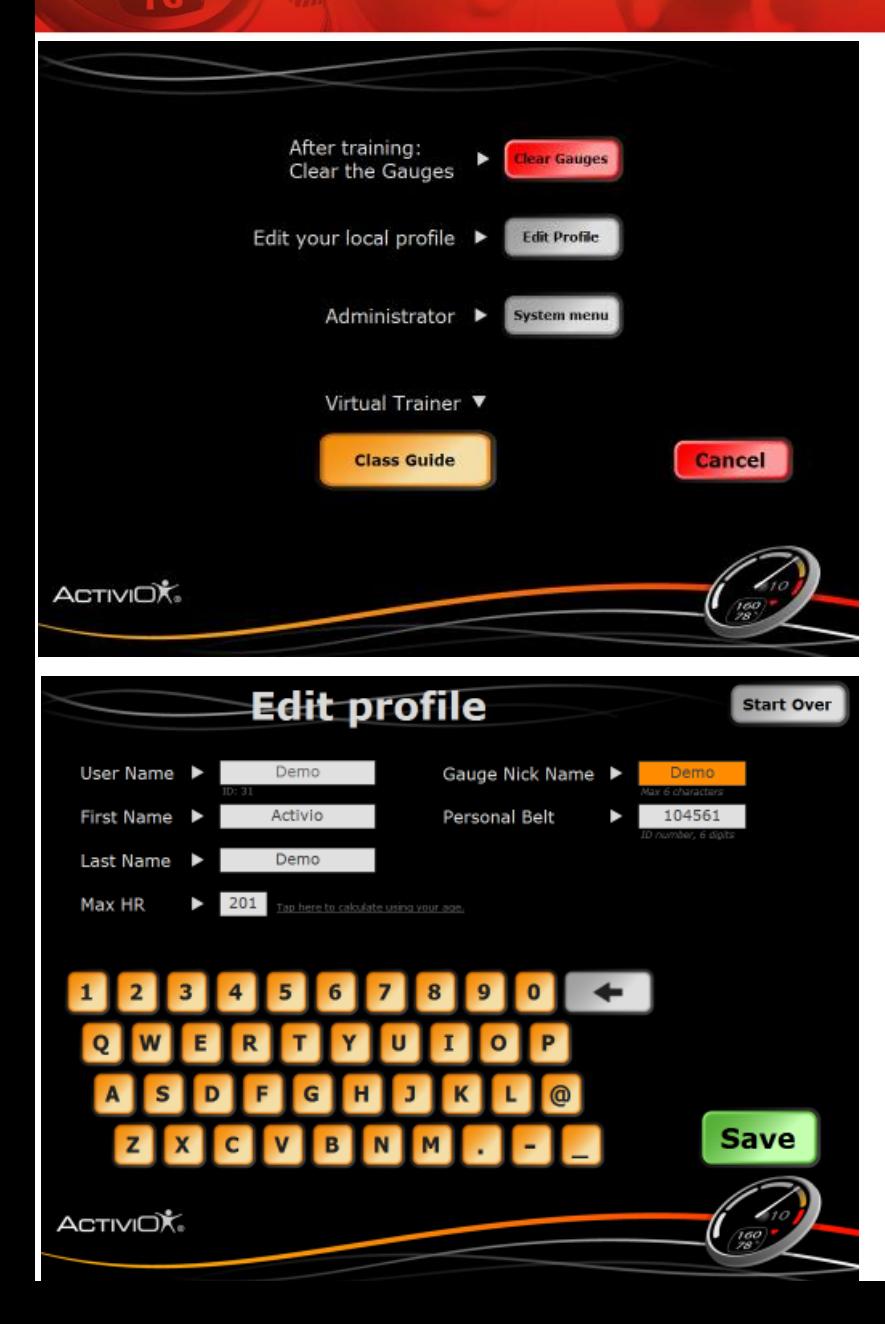

# RET I "USER PROFILE"

**ACTIVIOX** 

- 1. Tryk "Menu" på startskærmen
- 2. Tryk "Edit Profile"

- 3. Ret informationer til I ønskede felter
- 4. Tryk "Save"